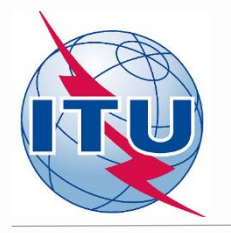

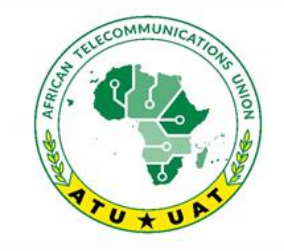

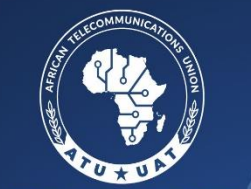

**FRICAINE DES TÉLÉCOMMUNICATIONS** 

**Online Meeting** 1st frequency coordination meeting on GE84 Plan Optimization for Africa Première réunion de coordination des fréquences sur l'optimisation du Plan GE84 pour l'Afrique 15 - 19 February 2021

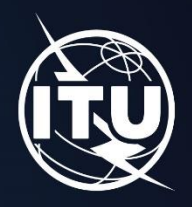

### **Outils de Préparation et de Validation des assignations**

### **Par Bangaly Fodé TRAORE Division des Services de Radiodiffusion UIT/BR/TSD**

www.itu.int/go/GE84OptimizationPlanforAfrica

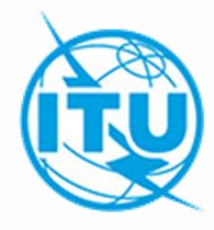

### 1. TERRANOTICES

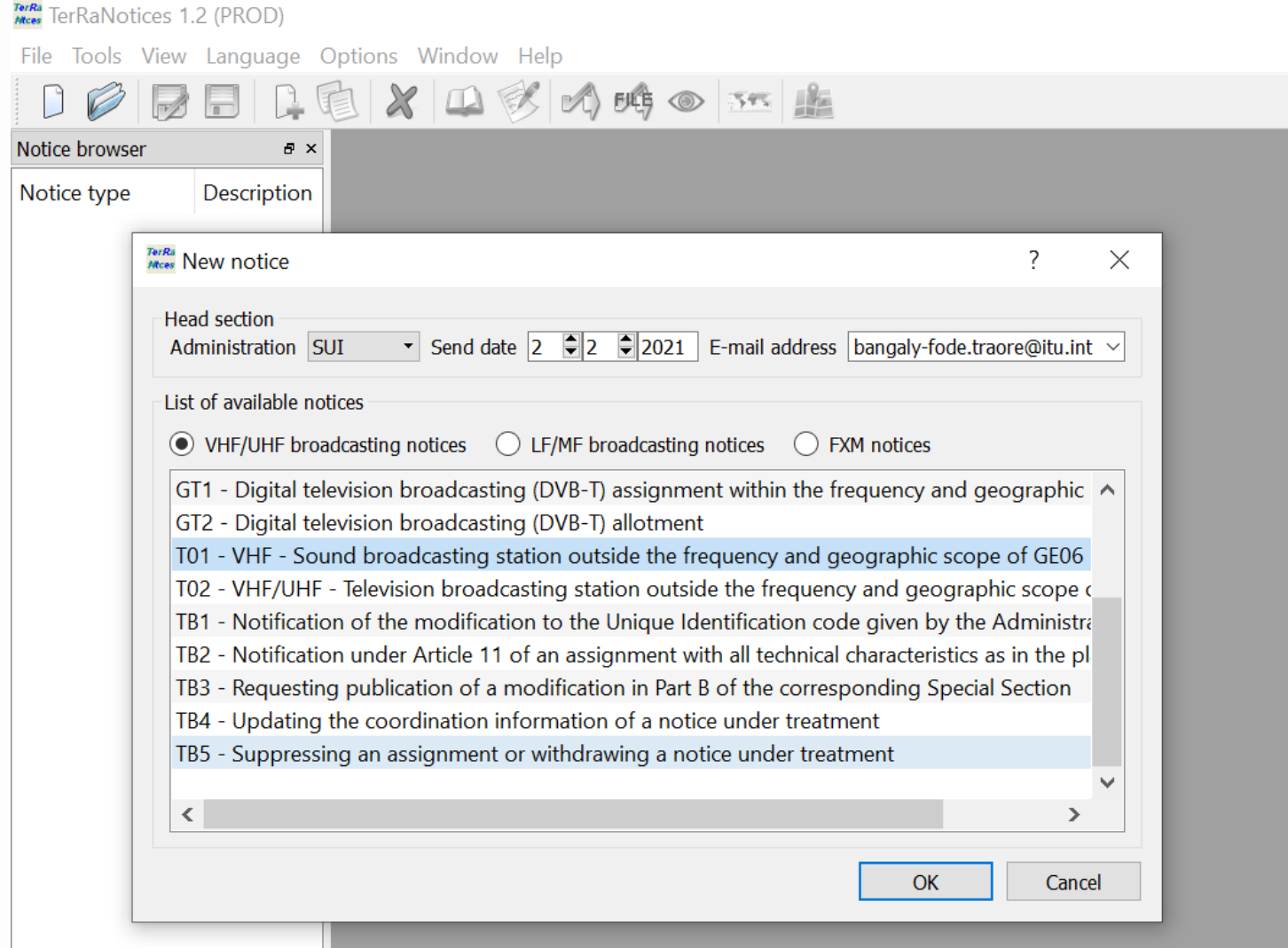

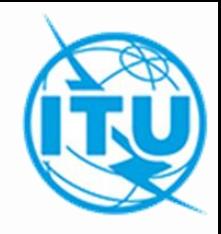

### 1. TERRANOTICES

### - Créer le fichier de notices électroniques,

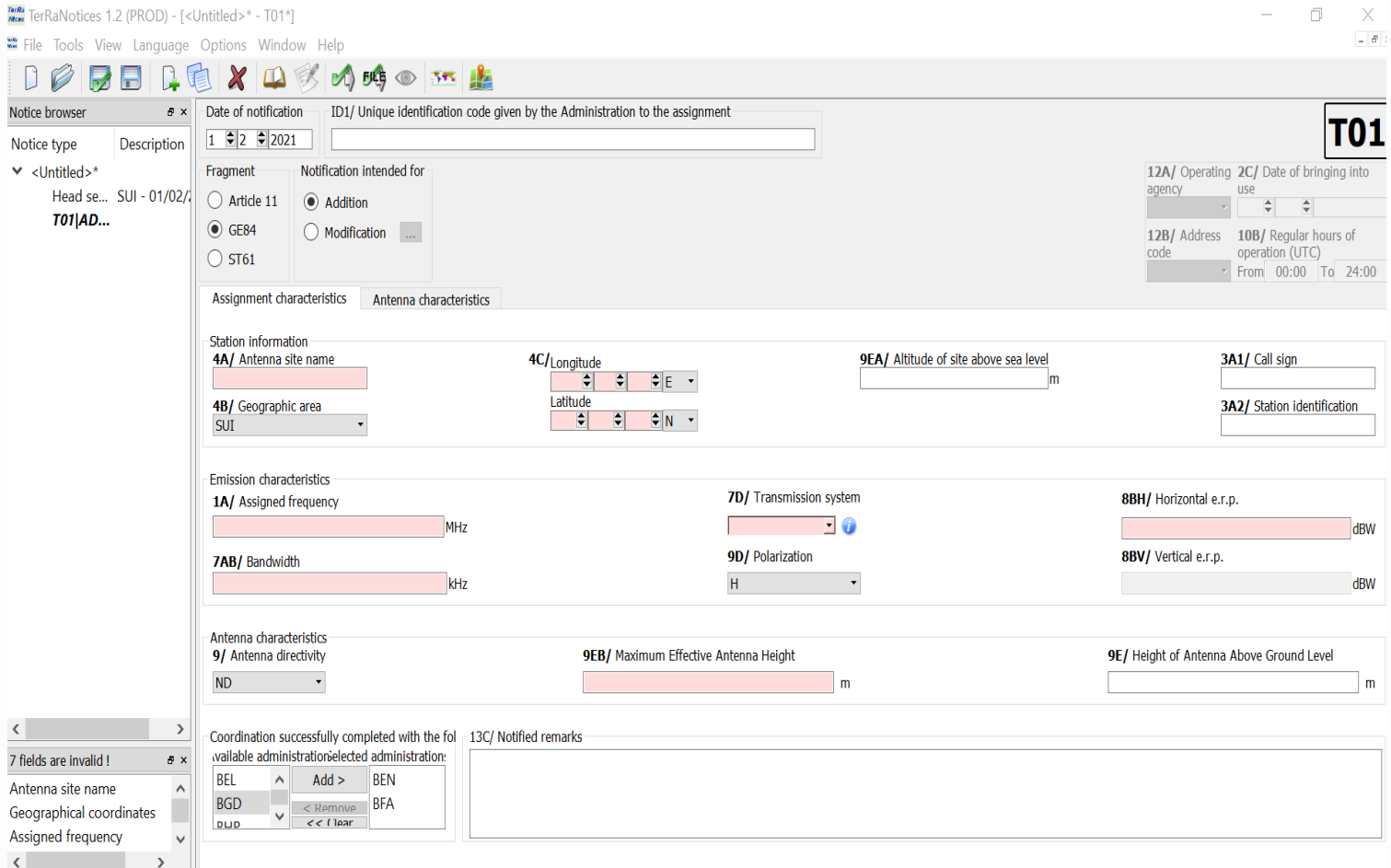

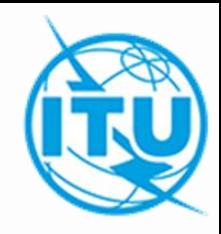

### 1. TERRANOTICES

- Paramètres régionaux

Si *TerRaNotices* n'accepte pas la virgule décimale dans votre configuration, il faut aller dans le panneau de configuration de votre ordinateur et changer les options régionales pour remplacer la virgule par le point décimal comme suit :

Settings

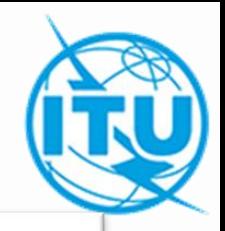

### 1. TERRANOTICES

- Paramètres régionaux

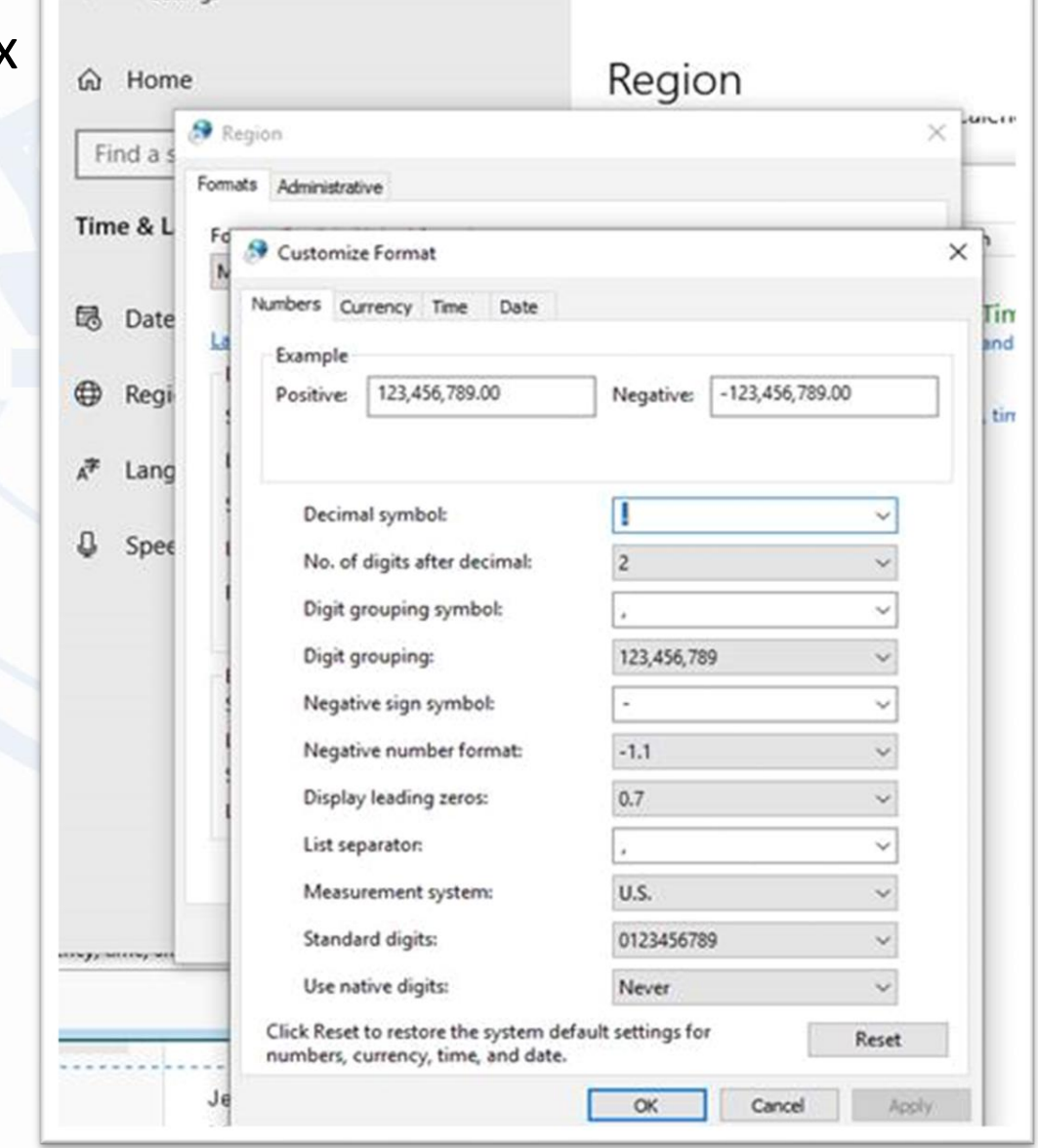

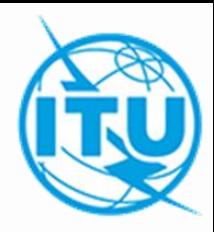

### 1. TERRANOTICES

### **- Addition d'information de coordination** :

Dans cette fiche, on peut enregistrer les administrations affectées qui ont donné leur accord à la proposition de modification en traitement en renseignant la case *Coordination succesfully completed.*

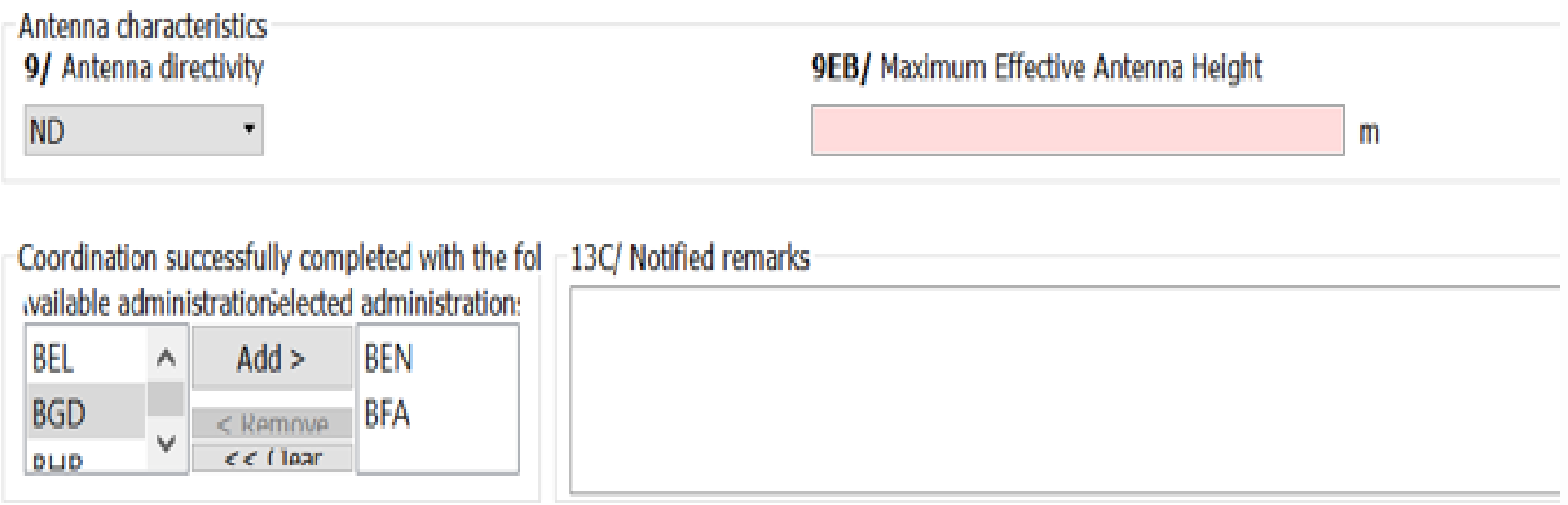

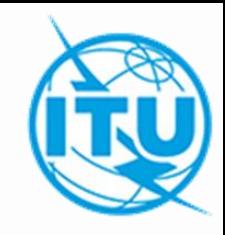

### 1. TERRANOTICES

### **- Extraire la notice de la BR IFIC en apportant les modifications**

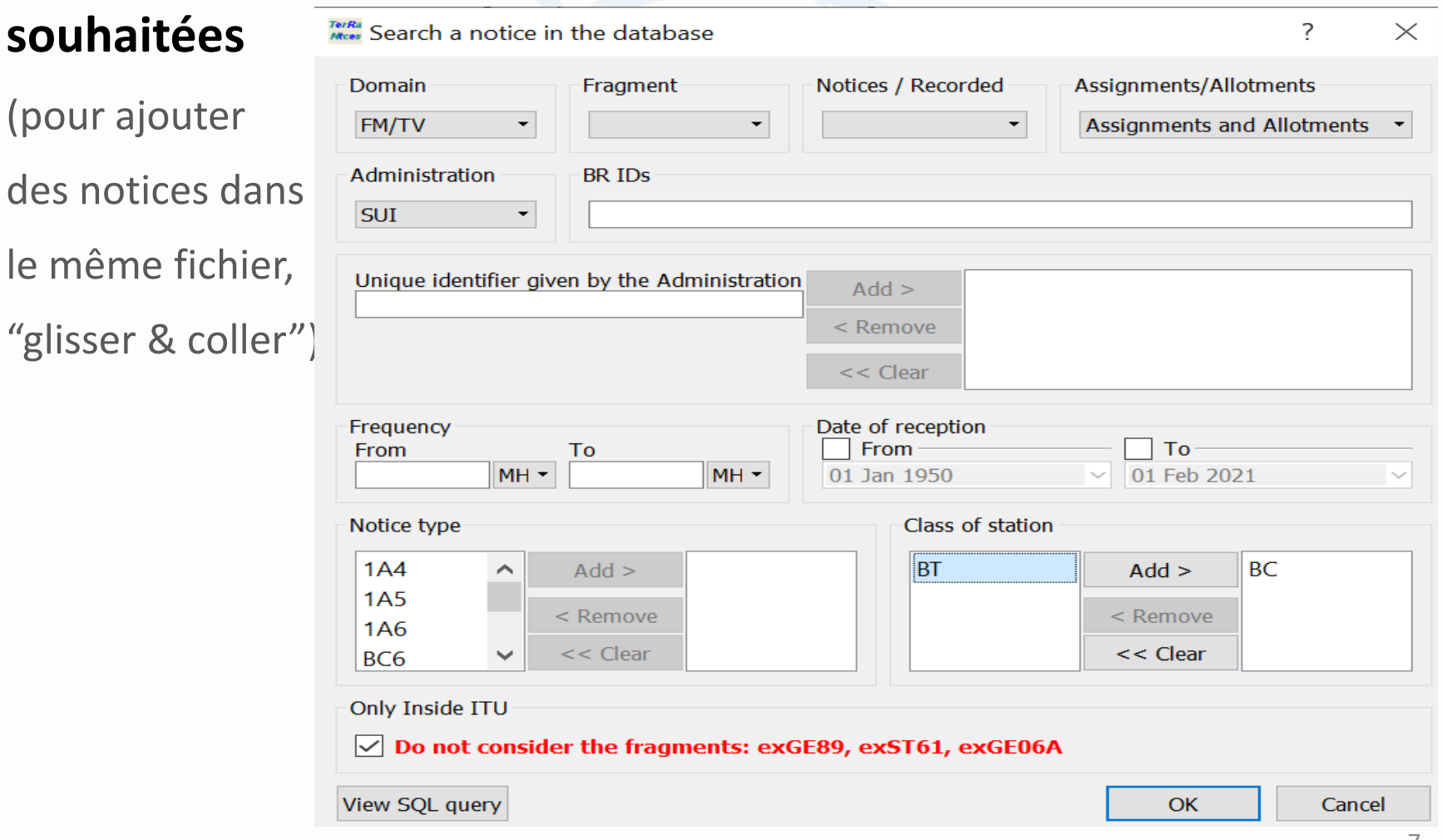

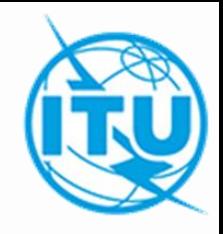

- 1. TERRANOTICES
- **Suppression/Retrait d'une assignation (TB5)**

Pour la suppression d'une assignation enregistrée dans le Plan ou le retrait d'une en cour de traitement on crée la notice électronique TB5

- Dans Tools de **TerRaNotices** on sélectionne *Genetate Suppression/Whithdrawal notices*

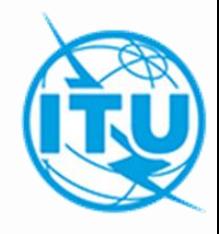

#### 1. TERRANOTICES

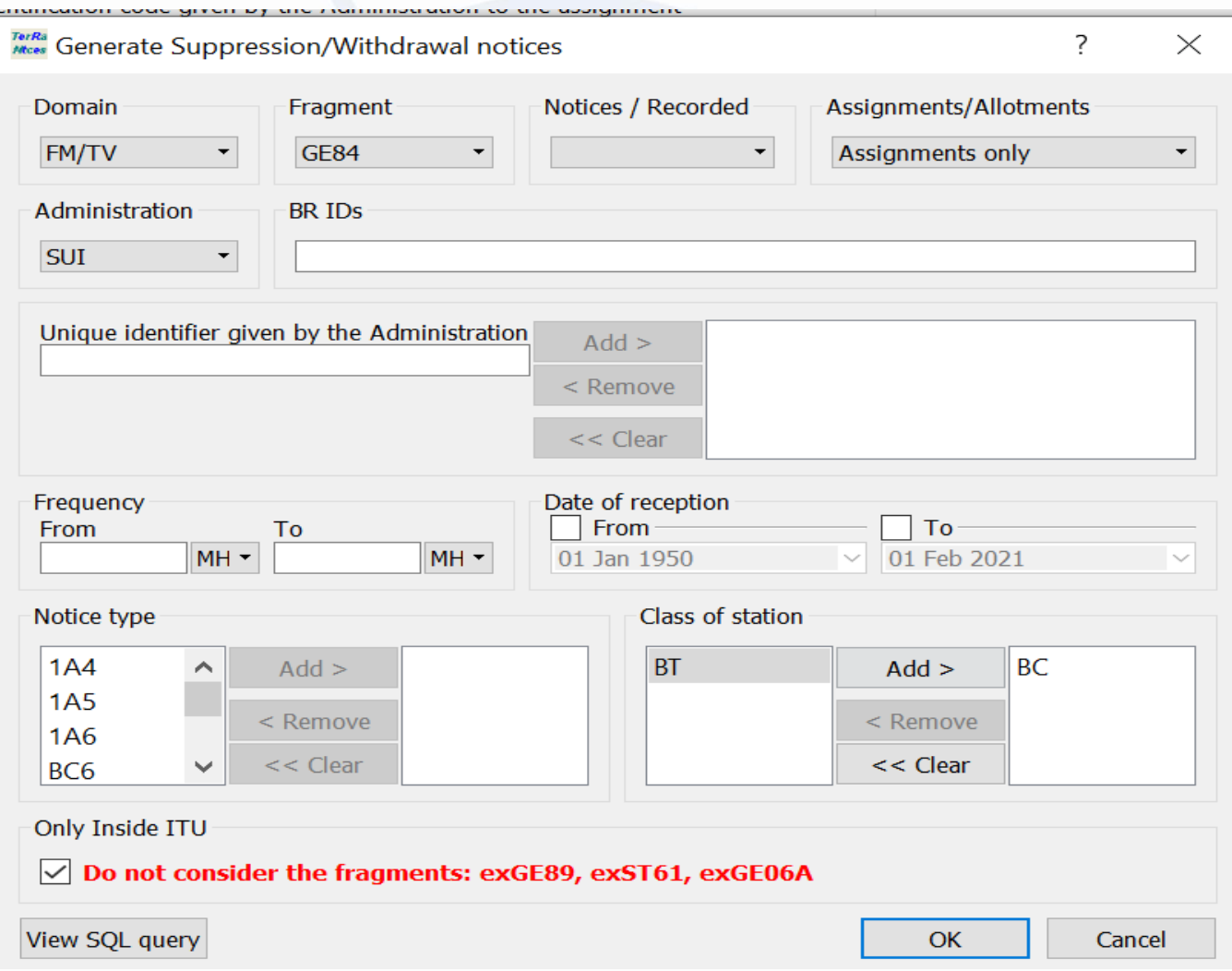

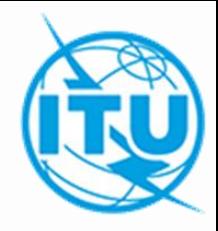

2. eTERRESTRIAL

Données d'entrée

Le fichier de notices électroniques peut être créé à l'aide des outils *eQry* ou *myAdmin* de **eBoadcasting** qui se trouvent sur la page (un fichier par tâche) :

<https://www.itu.int/ITU-R/eTerrestrial/eBroadcasting>

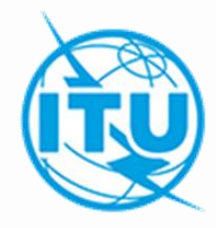

- 2. eTERRESTRIAL
- **- eQry**
	- . Définir les critères de sélection (une seule administration)

. Cliquer le bouton Apply Filter pour afficher la liste sommaire et sélectionner la notice à analyser.

. Cliquer le bouton *Generate e-notices* (export en format SGML).

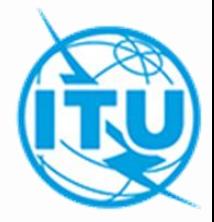

#### 2. eTERRESTRIAL

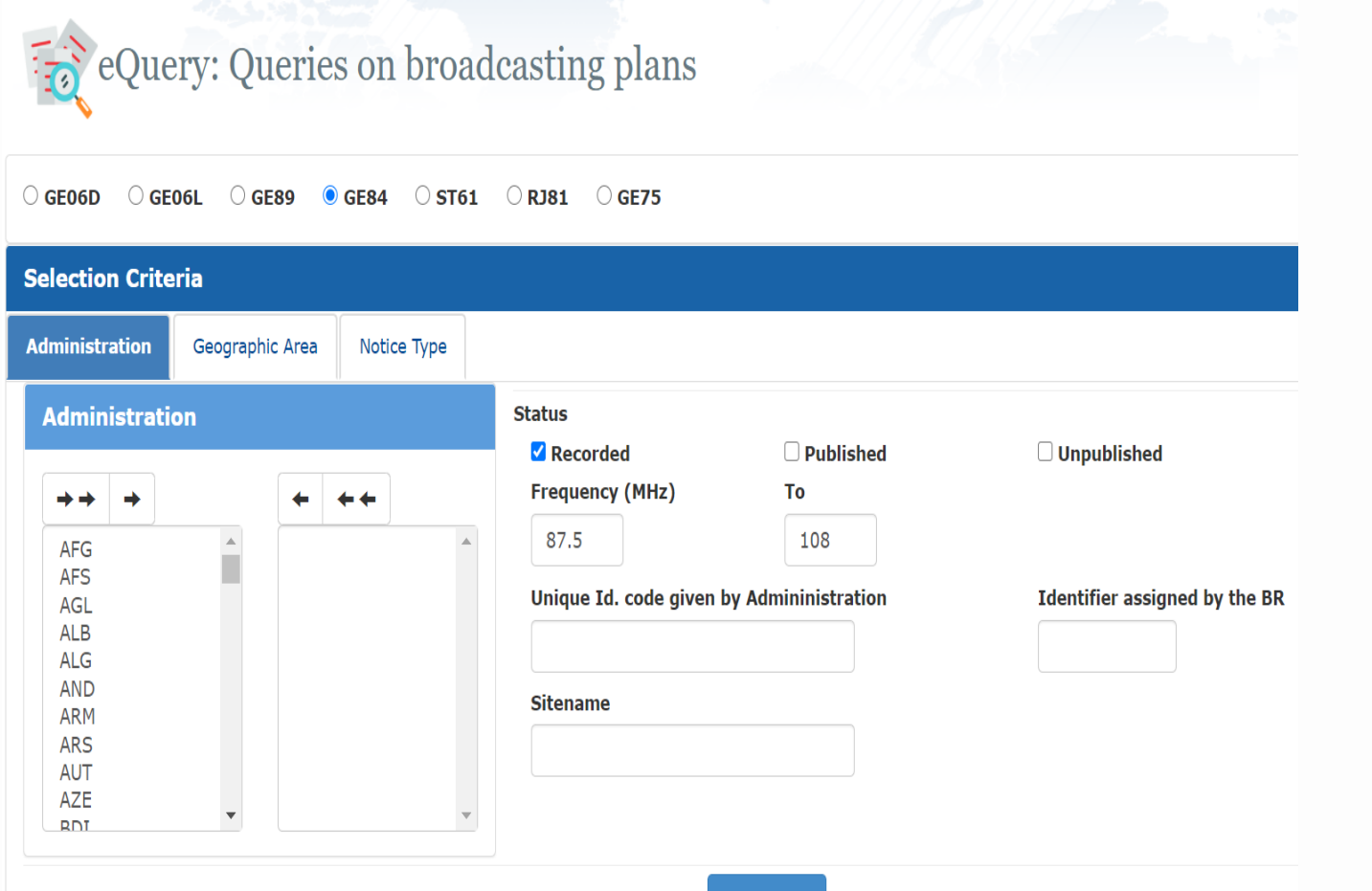

Apply filter

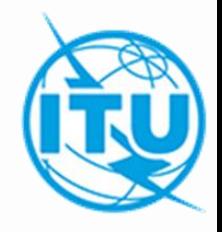

- 2. eTERRESTRIAL
- **myAdmin**
	- . Sélectionner l'administration et le fragment GE84

. Cliquez sur le nombre de notices correspondant au groupe des notices d'intérêt

### 2. eTERRESTRIAL

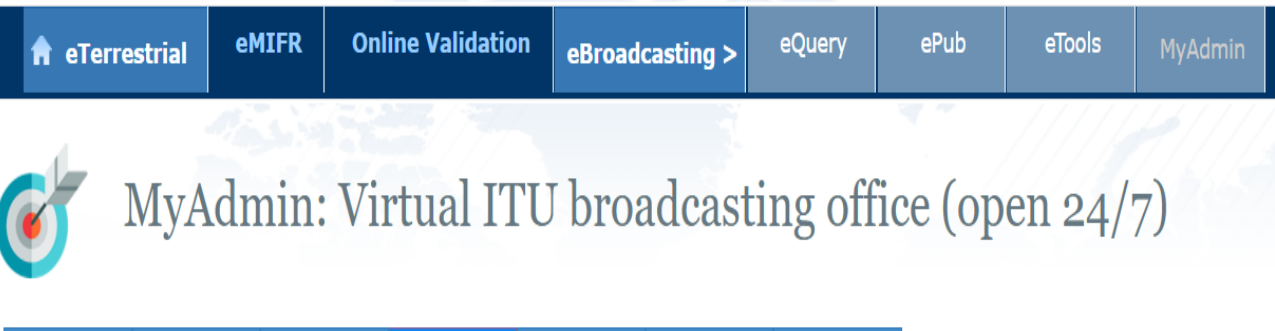

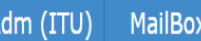

GE06D

**GE89 GE75**  **MIFR** 

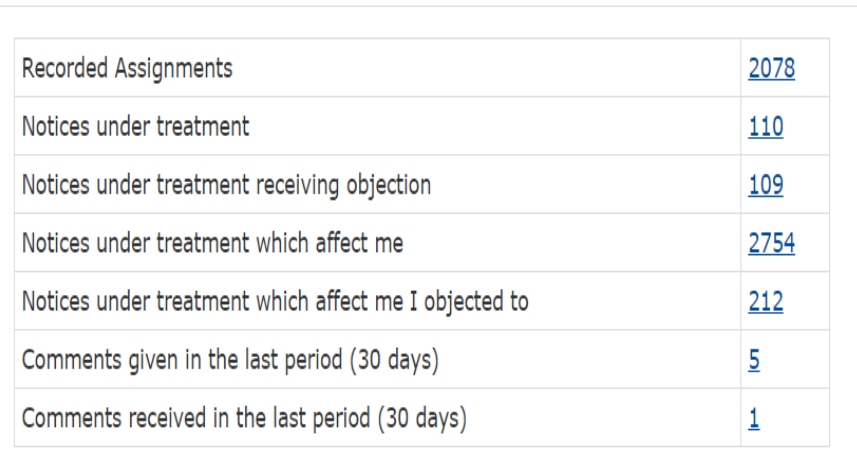

**GE84** 

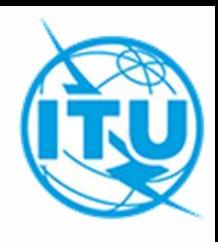

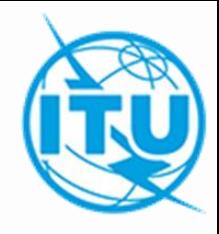

### 2. eTERRESTRIAL

Lorsque la liste sommaire apparaît, il est possible d'affiner les critères de sélection en cochant la case *Use Filter*.

. Sélectionner la notice à modifier.

. Cliquer le bouton *Generate e-notices* (export en format SGML).

 $\Box$  Use filter

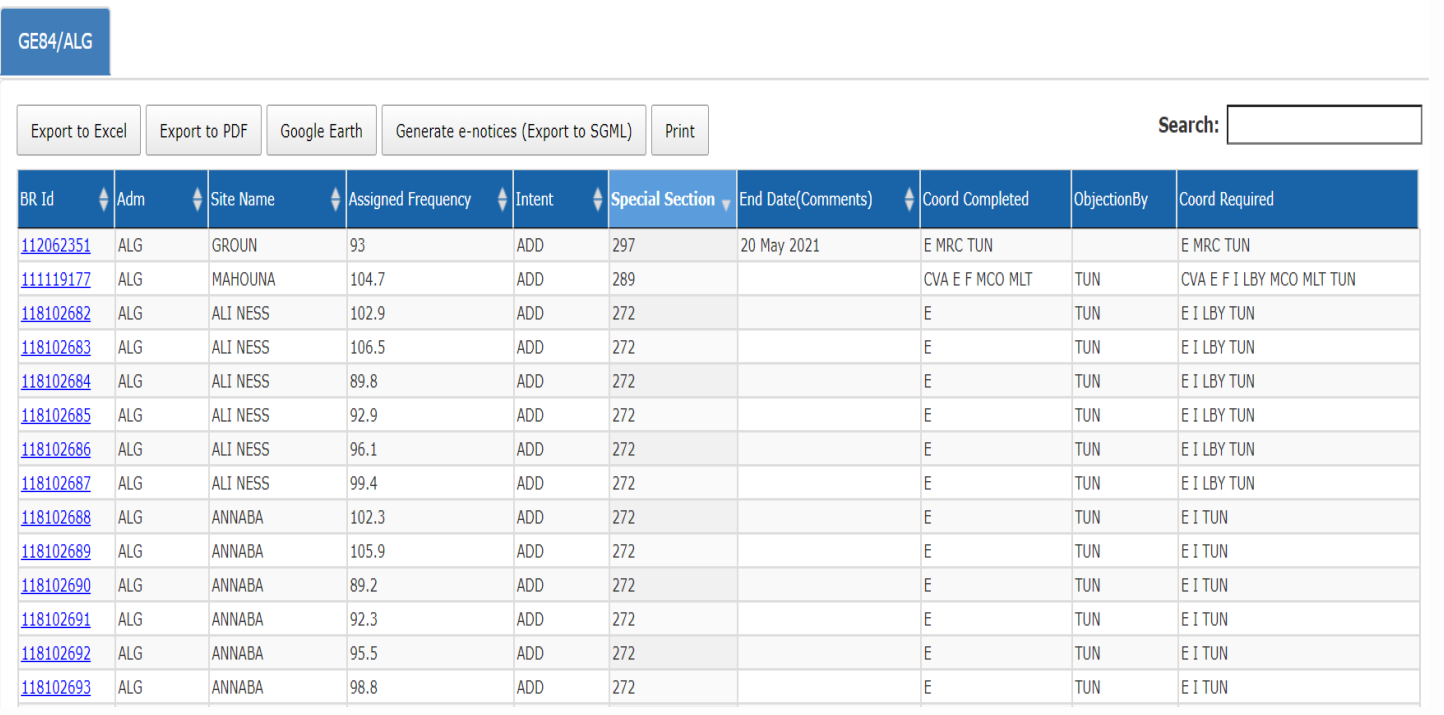

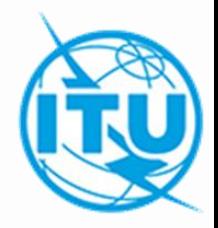

2. eTERRESTRIAL

Lorsque le fichier de notices est prêt, un message électronique est envoyé à la boîte aux lettres (TIES) de l'utilisateur et le fichier de notices généré est disponible pour téléchargement à partir eTools (option Génération de notices).

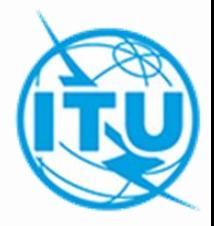

3. Outil de Validation en ligne

Valider le fichier de notices électroniques avec Validation enligne sur:

https://www.itu.int/ITU-[R/terrestrial/OnlineValidation/MemberPages/OnlineValidation.aspx](https://www.itu.int/ITU-R/terrestrial/OnlineValidation/MemberPages/OnlineValidation.aspx)

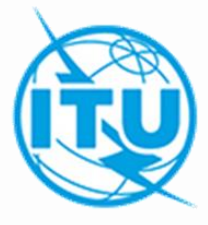

- 3. Outil de Validation en ligne
- Cliquer sur *New validation*

itu.int/ITU-R/terrestrial/OnlineValidation/MemberPages/OnlineValidation.aspx

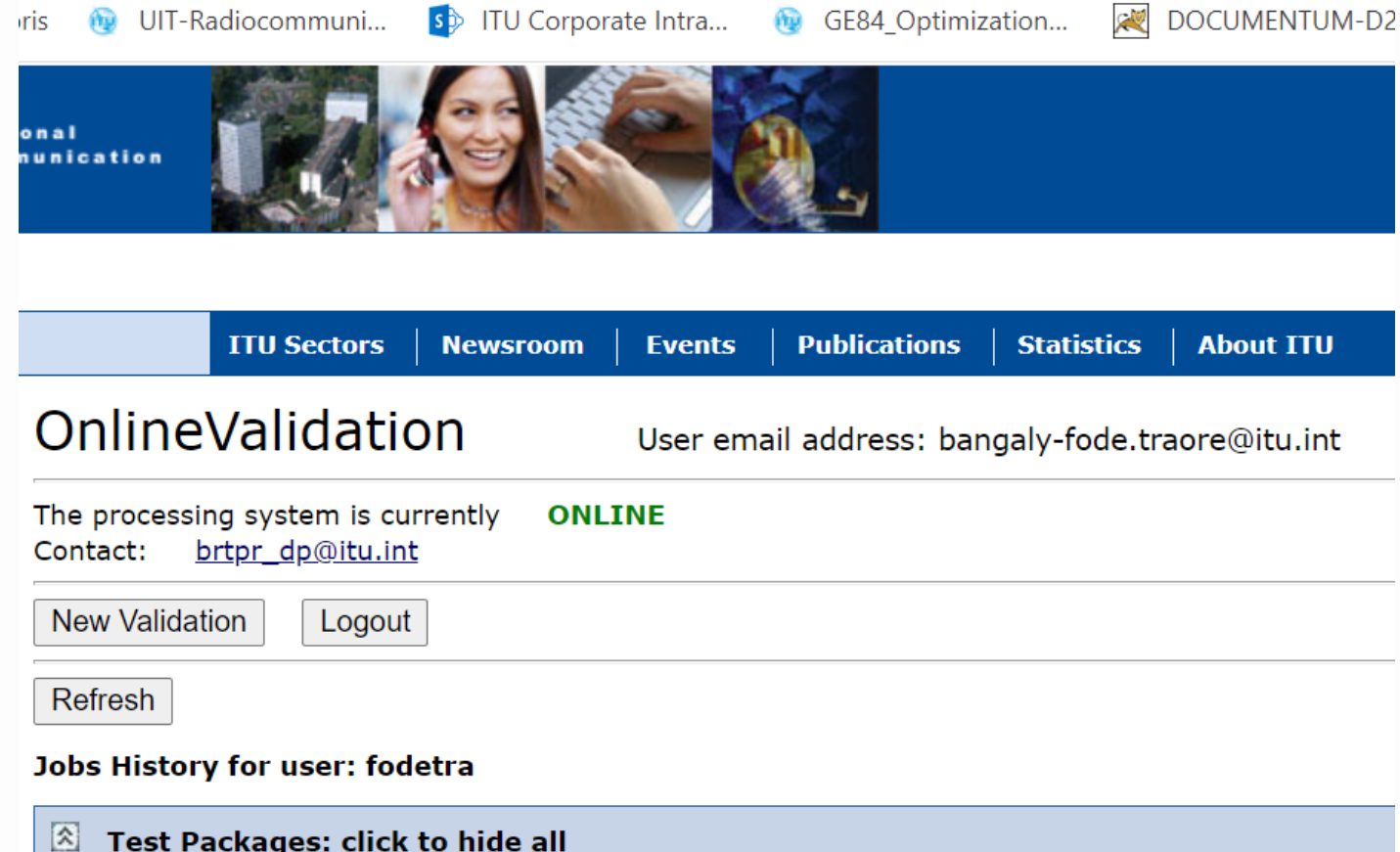

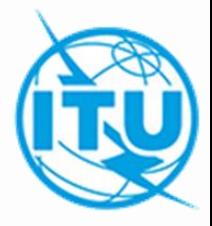

### 3. Outil de Validation en ligne

- Cliquer sur *Choose File* pour sélectionner le fichier à valider
- Cliquer sur "Upload and Process"

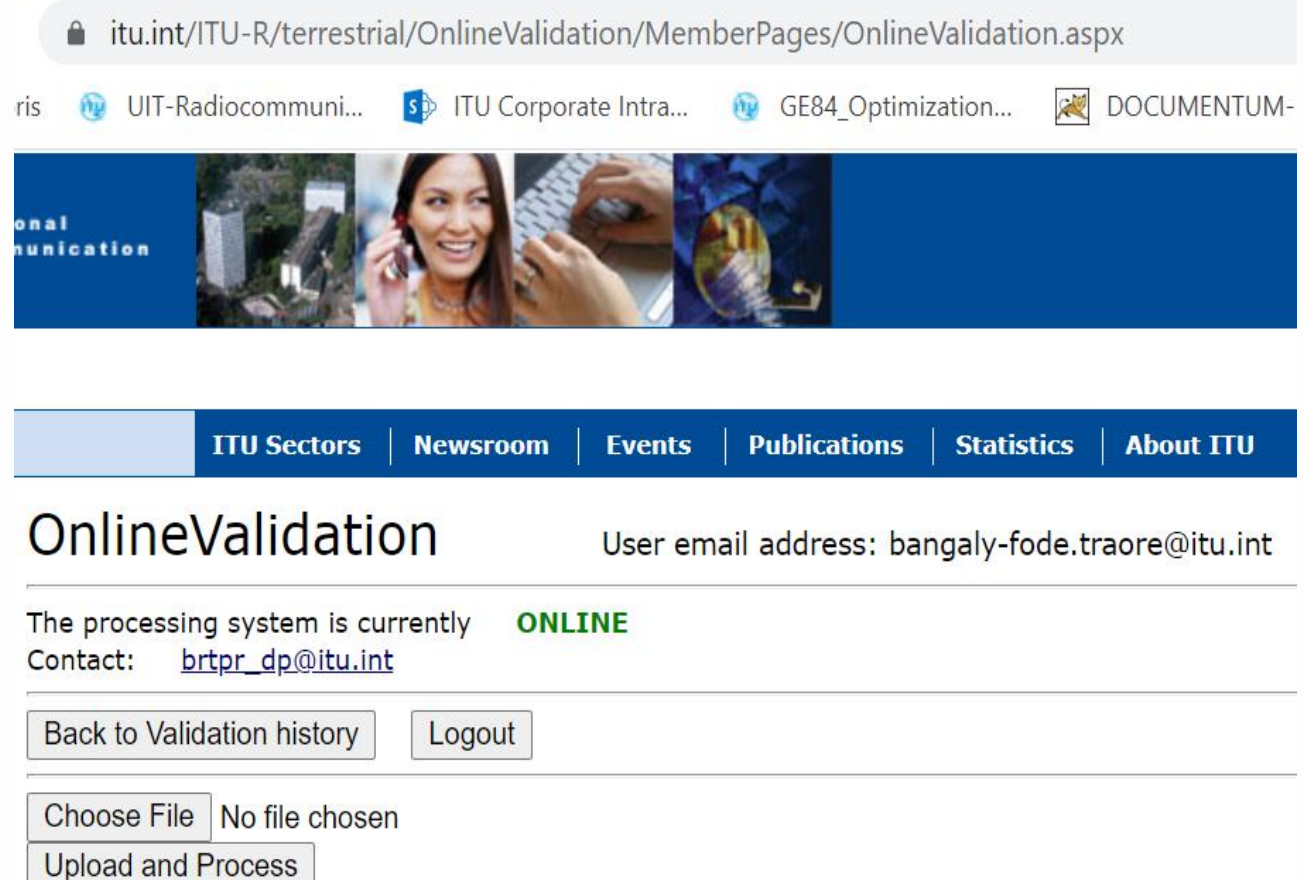

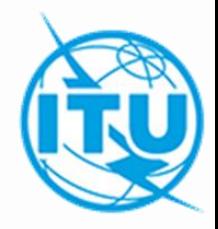

3. Outil de Validation en ligne

• La tâche est maintenant envoyée à la validation. Vous pouvez cliquer encore sur *New Validation* pour soumettre un autre fichier ou cliquer sur *Back to Validation history pour* voir le résultat de la validation.

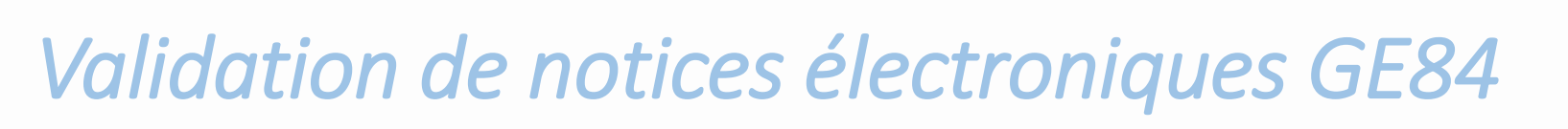

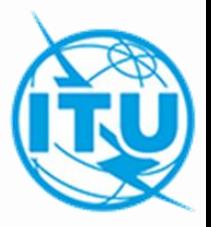

### 3. Outil de Validation en ligne

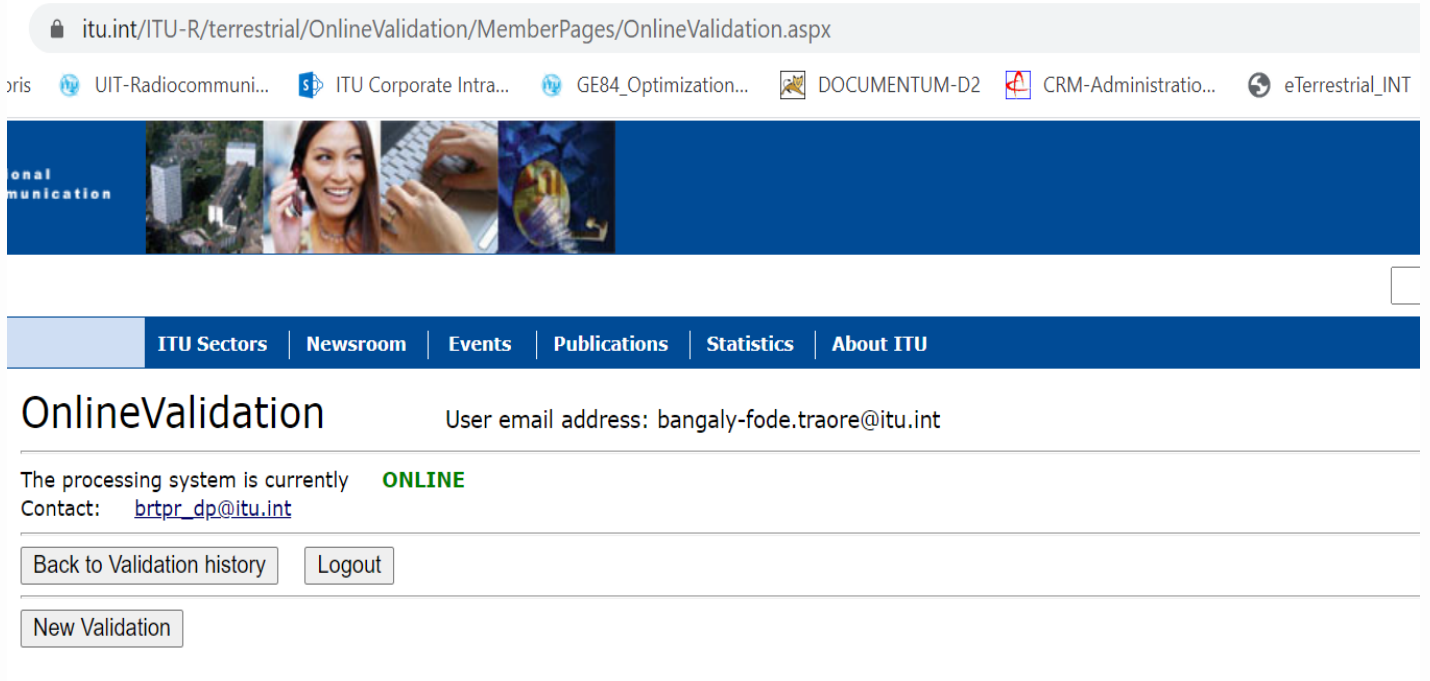

The following package has been uplodaded. You will receive an E-mail notification at bangaly-fode.traore@itu.int when the VALIDATION completes

**Job summary Cancel** job

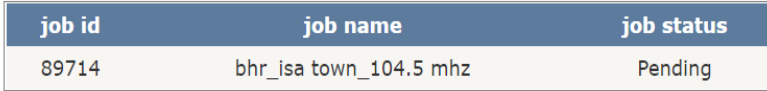

#### **Job Input**

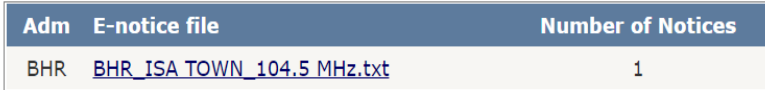

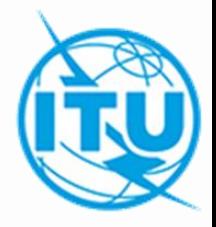

3. Outil de Validation en ligne

• Vous pouvez cliquer sur *Back to Validation history* pour voir la progression du traitement. Une fois la validation terminée, cliquer sur Job ID (View Results), vous recevrez aussi un mél dans votre compte TIES vous notifiant la disponibilité du résultat.

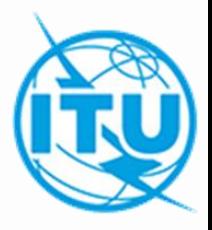

### 3. Outil de Validation en ligne

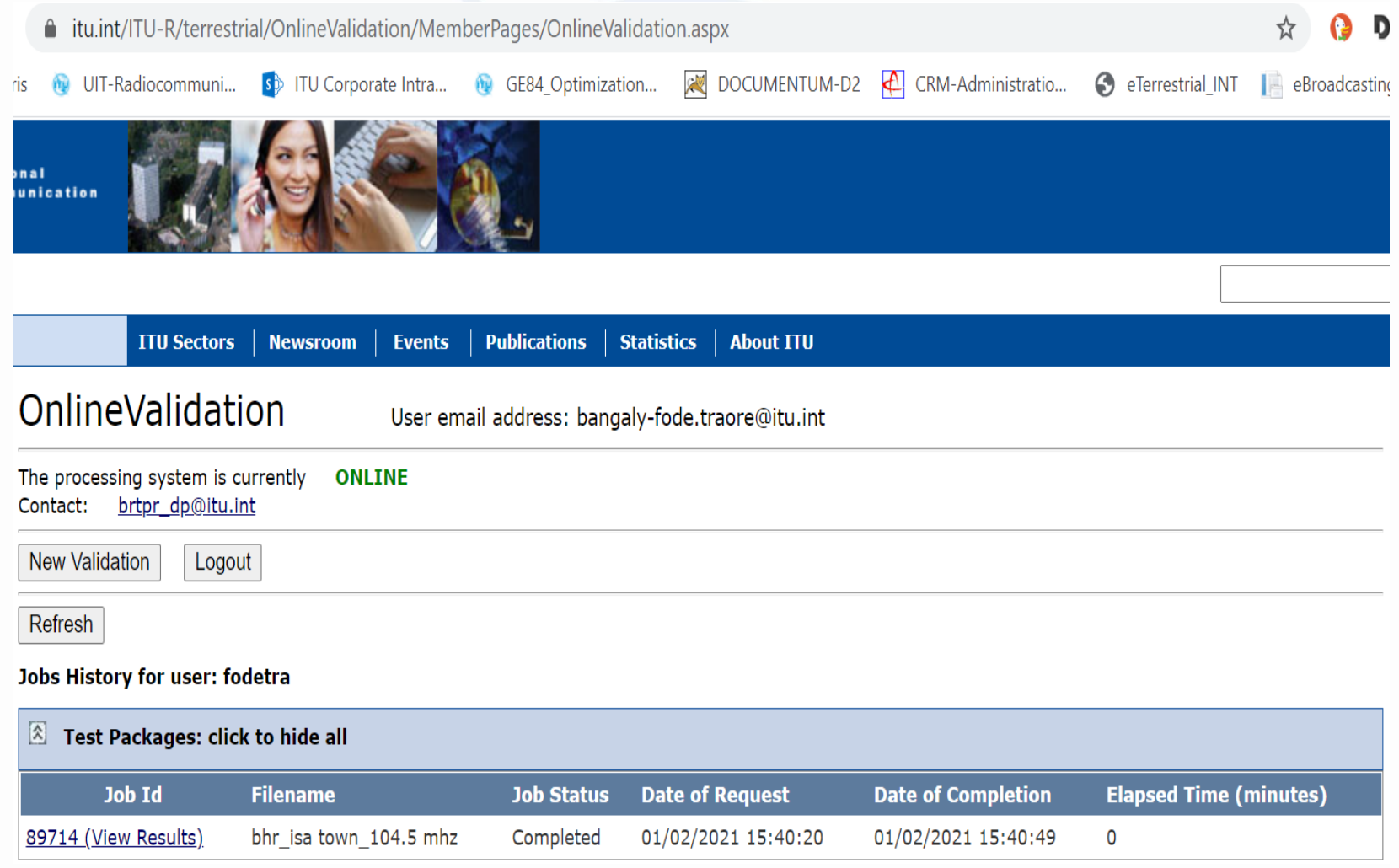

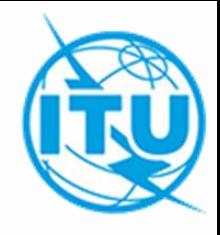

3. Outil de Validation en ligne

• La notice ainsi créée et validée peut maintenant être soumise aux outils *eTools* dans *eBroadcasting* pour analyses d'optimisation et/ou de compatibilité pour GE84.

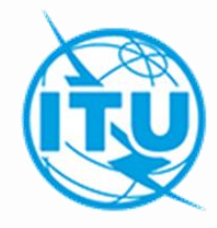

# *Merci pour votre attention*

*brbcd@itu.int*